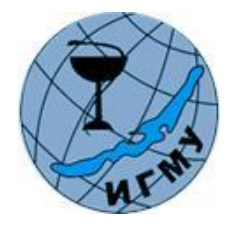

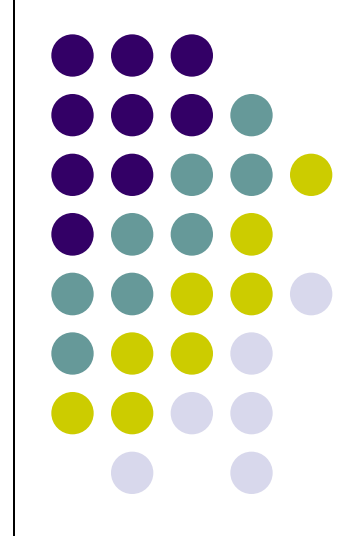

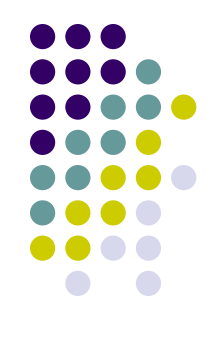

- Один из приемов, улучшающих восприятие презентаций Power Point, является поэтапное отображение диаграммы.
- Диаграмма на слайде гораздо эффектнее будет выглядеть в пошаговом режиме, когда ее ряды выводятся на экран не одновременно, а последовательно.
- Это легко сделать в среде Power Point, применив функцию анимации.
- Выделите диаграмму и перейдите на вкладку «Анимация», находящуюся на панели. Выберите пункт «Область анимации». В правой части окна приложения откроется дополнительная панель. Нажмите кнопку «Добавить анимацию» и в области «Вход» выберите анимационный эффект, например «Выцветание». Параметры эффектов – «По категориям».

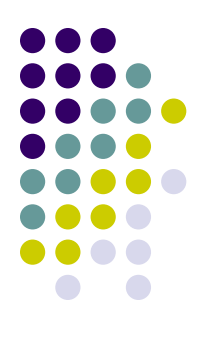

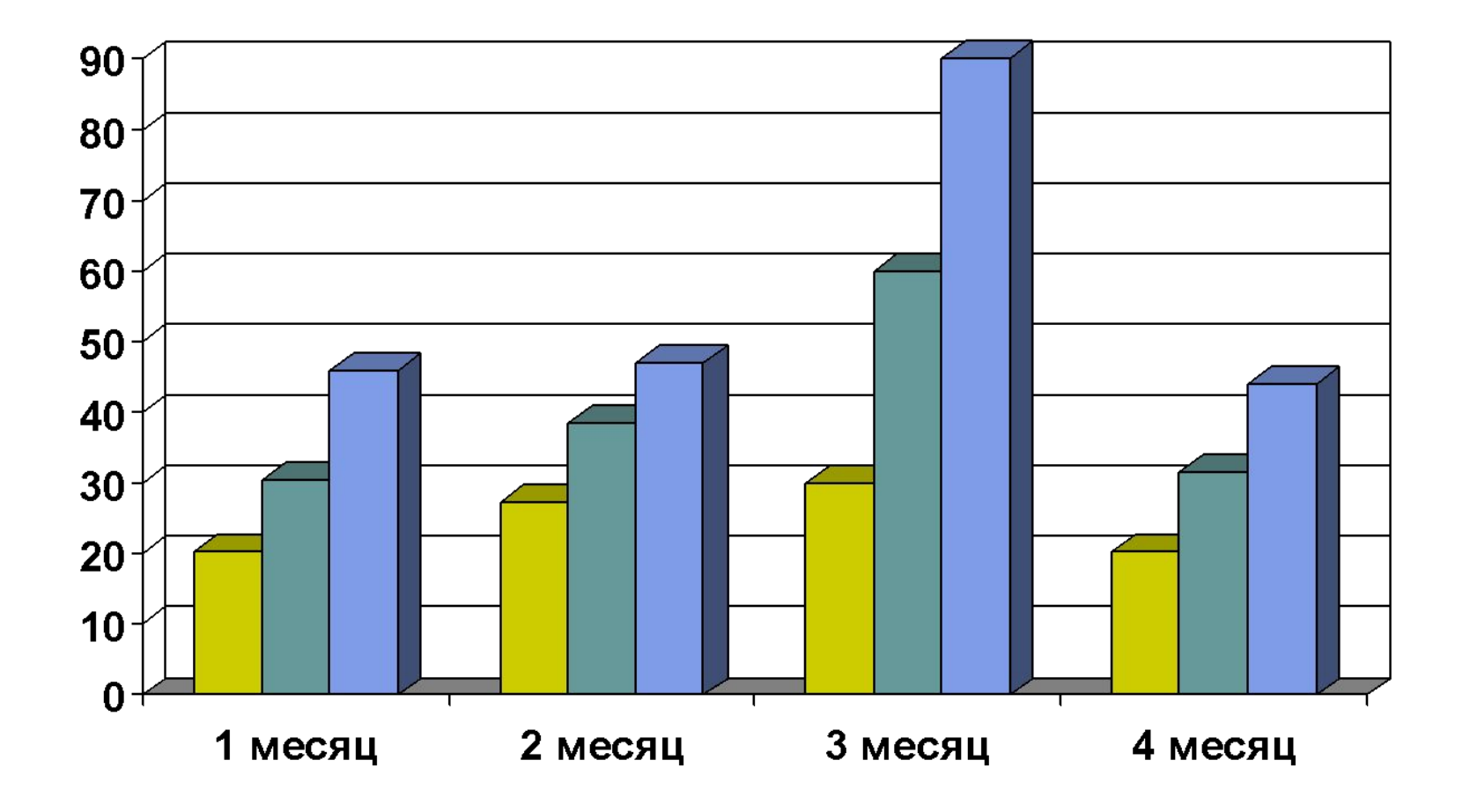

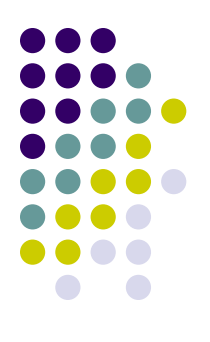

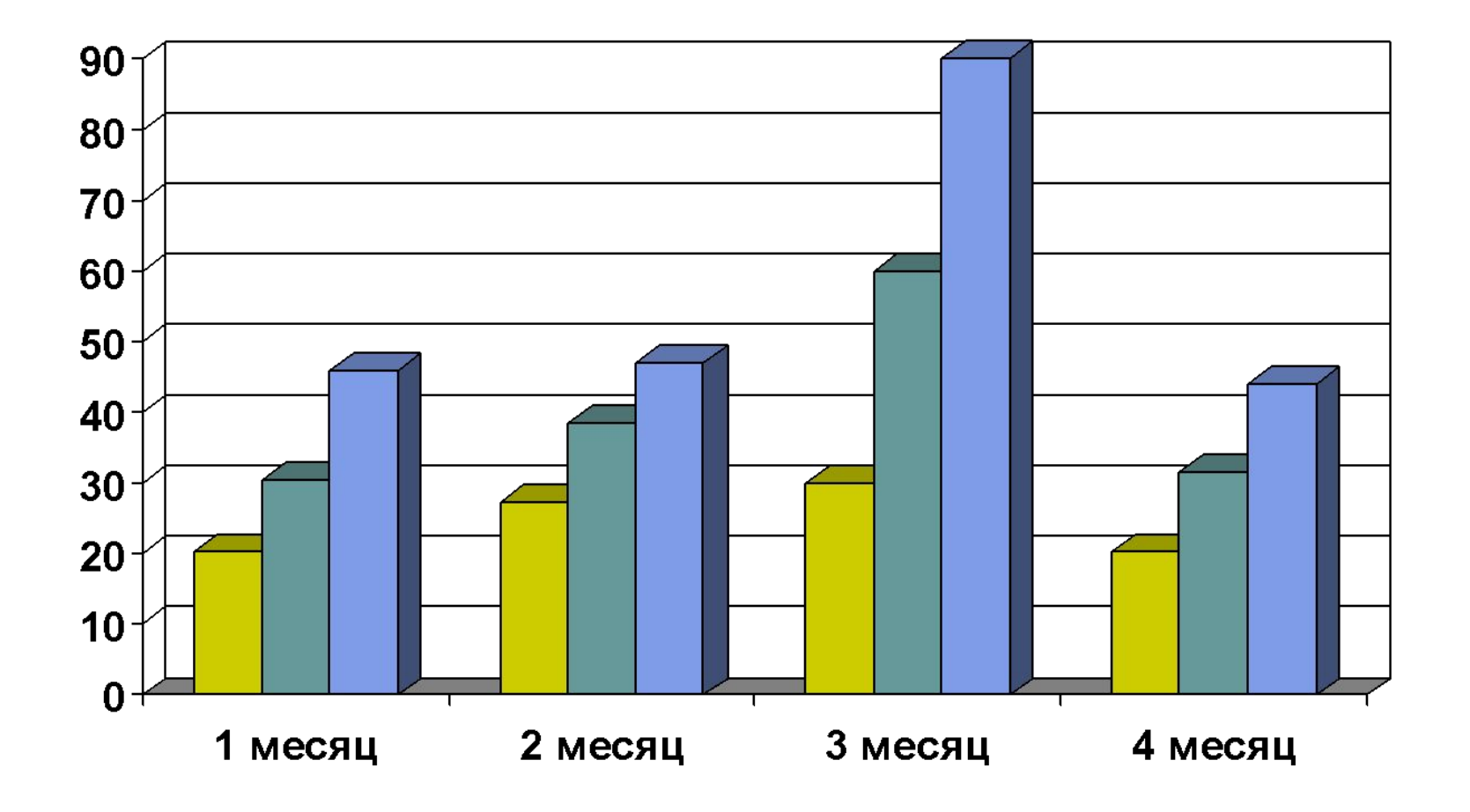

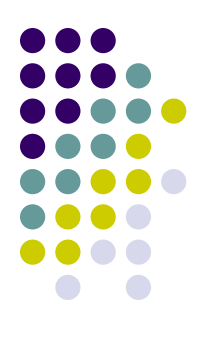

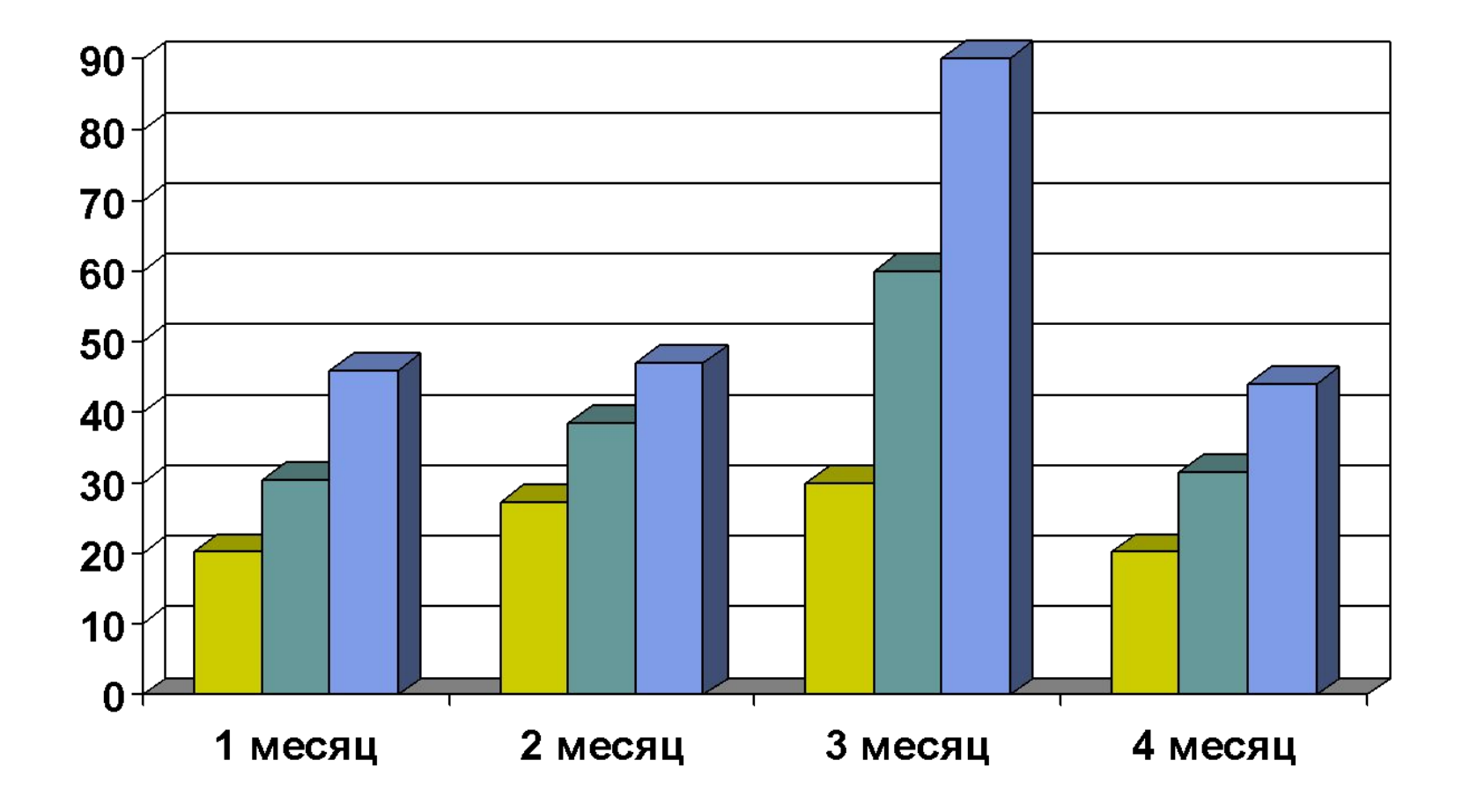

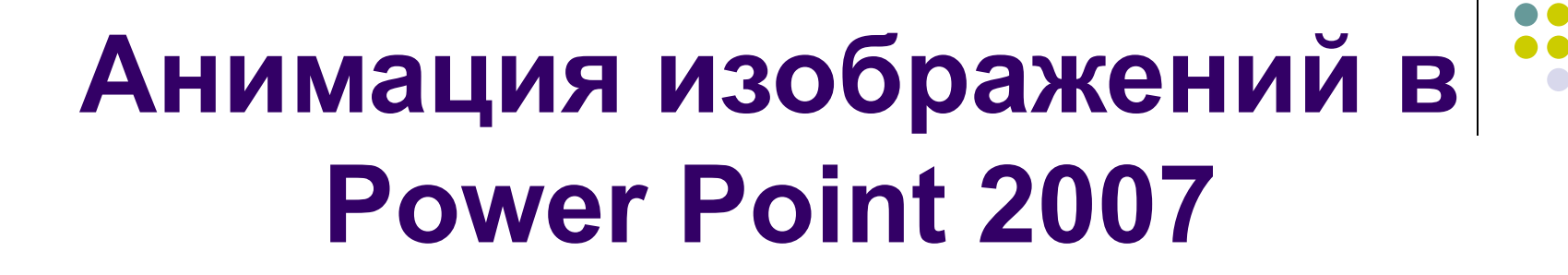

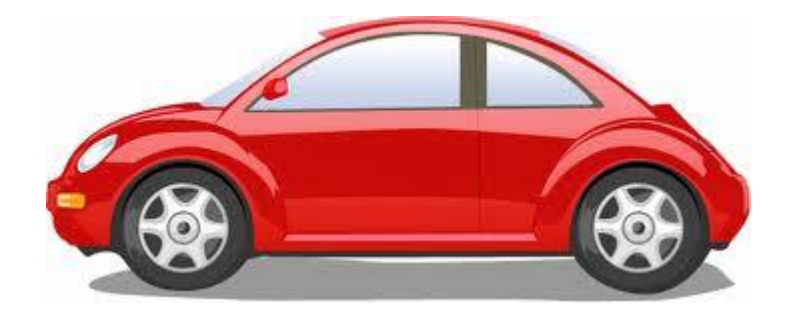

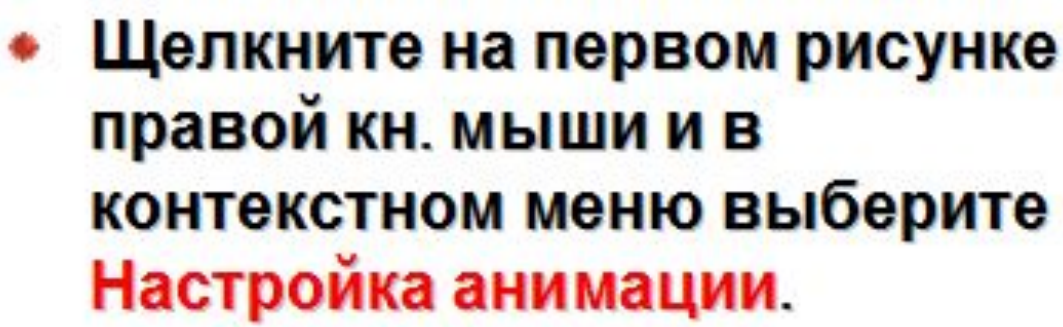

**Выполните** последовательность команд: Добавить эффект - Пути перемещения - Нарисовать пользовательский путь -Рисованная кривая.

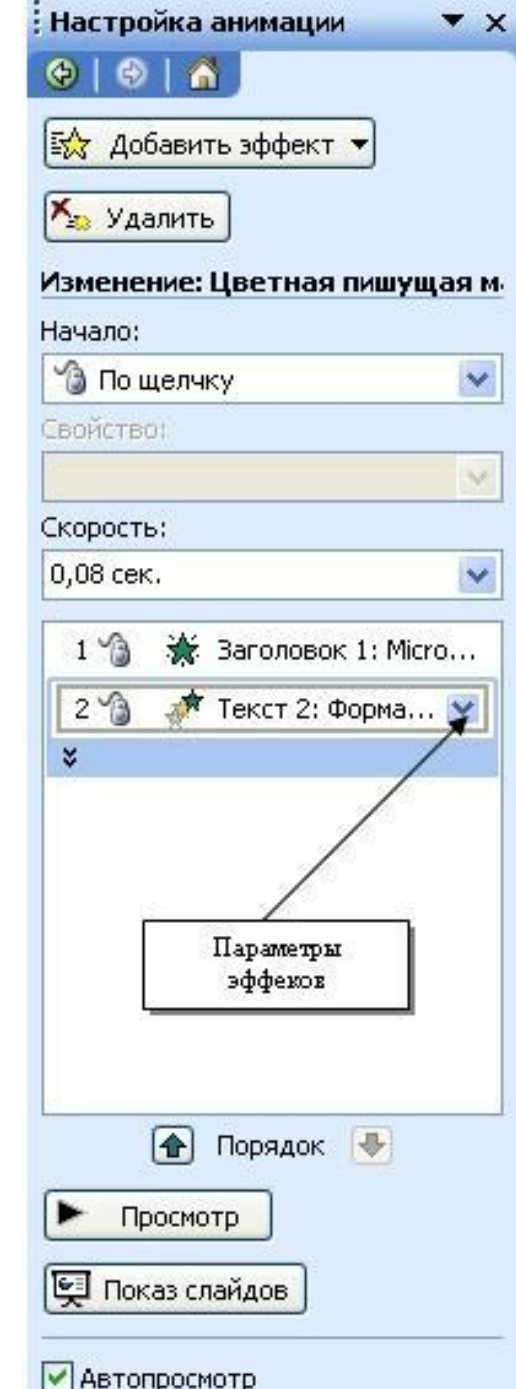

- **• На вкладке Начало измените По щелчку мыши, установите После предыдущего.**
- **• На вкладке Скорость установите Очень медленно.**

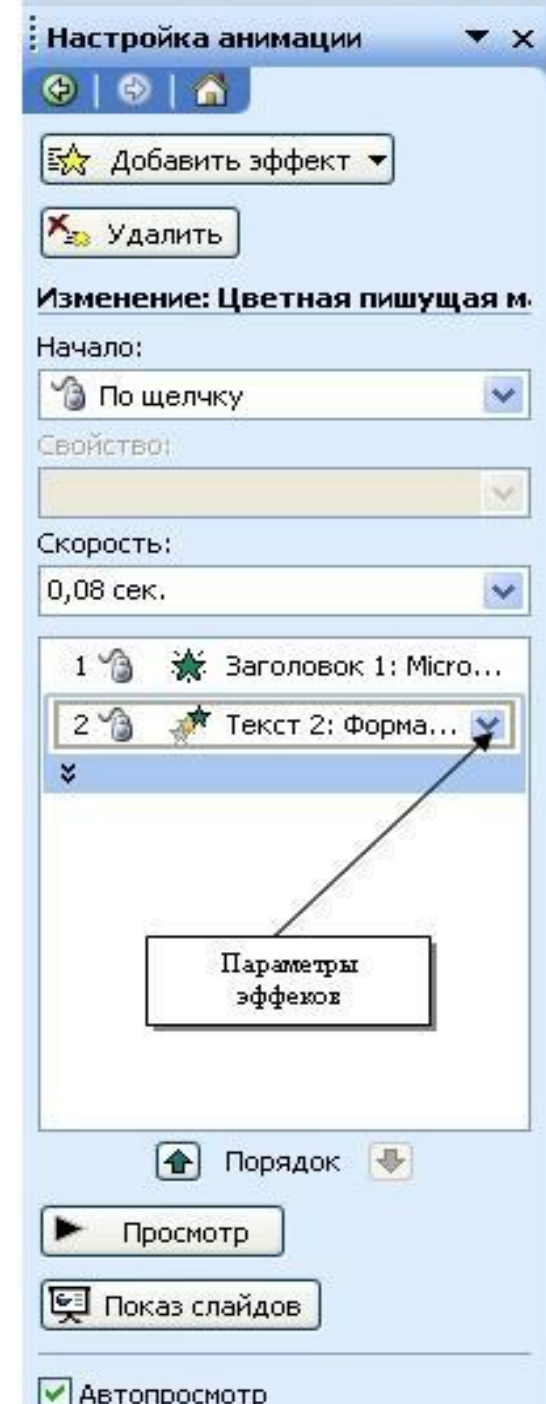

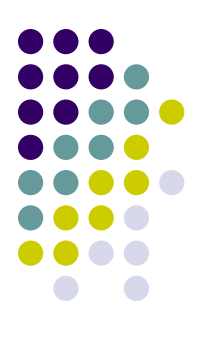

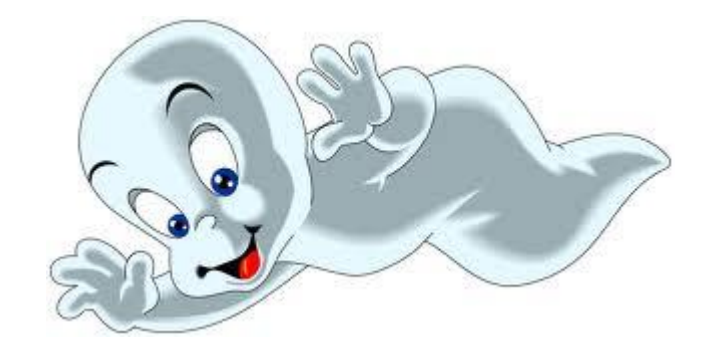

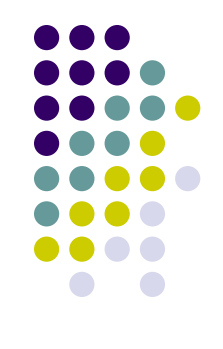

# **Анимационные картинки в Power Point 2007**

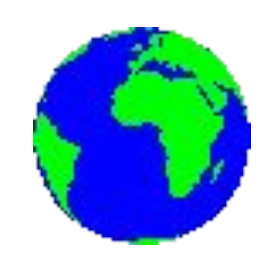

#### **Функции анимационных картинок**

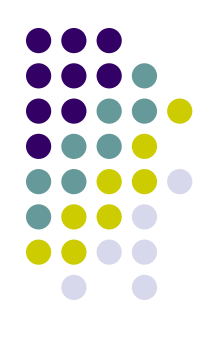

- Анимационные картинки в Power Point прежде всего, активизируют внимание участников презентации и их работоспособность. Особенно это хорошо срабатывает, если предыдущие слайды были статичными без анимации и видео.
- Вторая функция анимационных картинок улучшение настроения людей, присутствующих на презентации. Это получается очень естественно, так как картинки анимационные обычно достаточно смешные.
- Третье предназначение логическое завершение части презентации перед переходом к следующему смысловому блоку или к групповому обсуждению увиденного и услышанного материала.

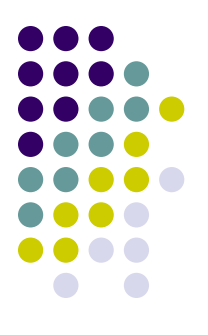

- Анимационные кртинки для презентаций можно сделать самостоятельно, а можно бесплатно скачать на соотвествующих тематических сайтах.
- Например сайт www.livegif.ru
- Вверху левого бокового столбца сайта выбираем категорию "Архив", и попадаем в расширенный список категорий, по которым находятся анимации.
- Далее выбираем нужную и производим отбор изображений.

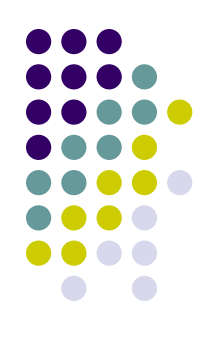

Как скачать анимационную картинку:

- Если на странице сайта есть специальное указание на ссылку, то скачивание осуществляется через нее. Если же такой ссылки нет, то скачать анимацию можно через меню правой кнопки мыши.
- В открывшемся списке выбираете "Сохранить изображение как...".
- В выбранной вами папке появится объект с расширением **\*.gif** (анимационная картинка gif).

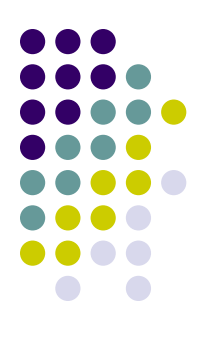

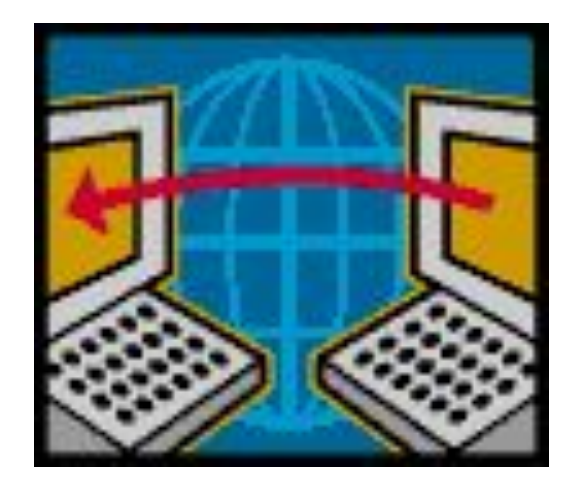

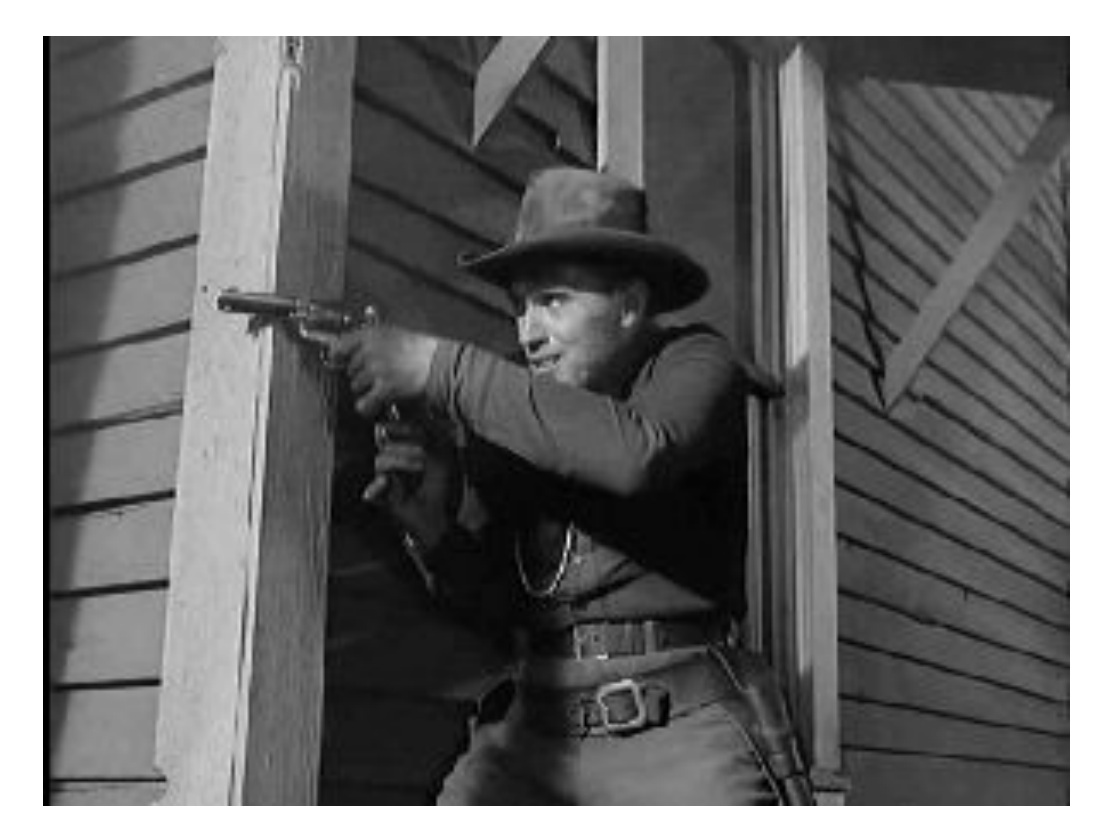

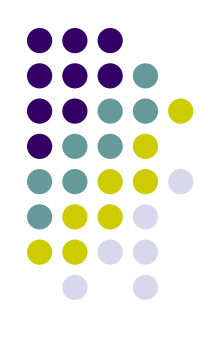

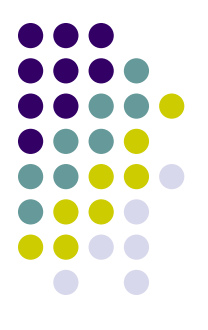

• On-line сервис для создания анимационных картинок с использованием собственных фотографий или других изображений

#### **http://ru.animations.funphotobox.com/**

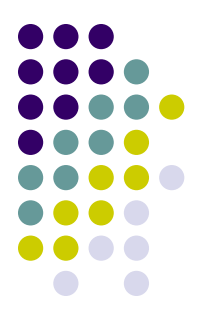

• On-line сервис для создания анимационных картинок с использованием собственных фотографий или других изображений

http://ru.animations.funphotobox.com/

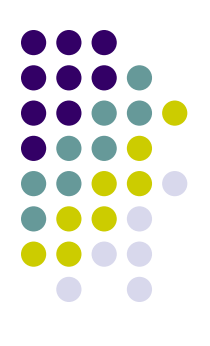

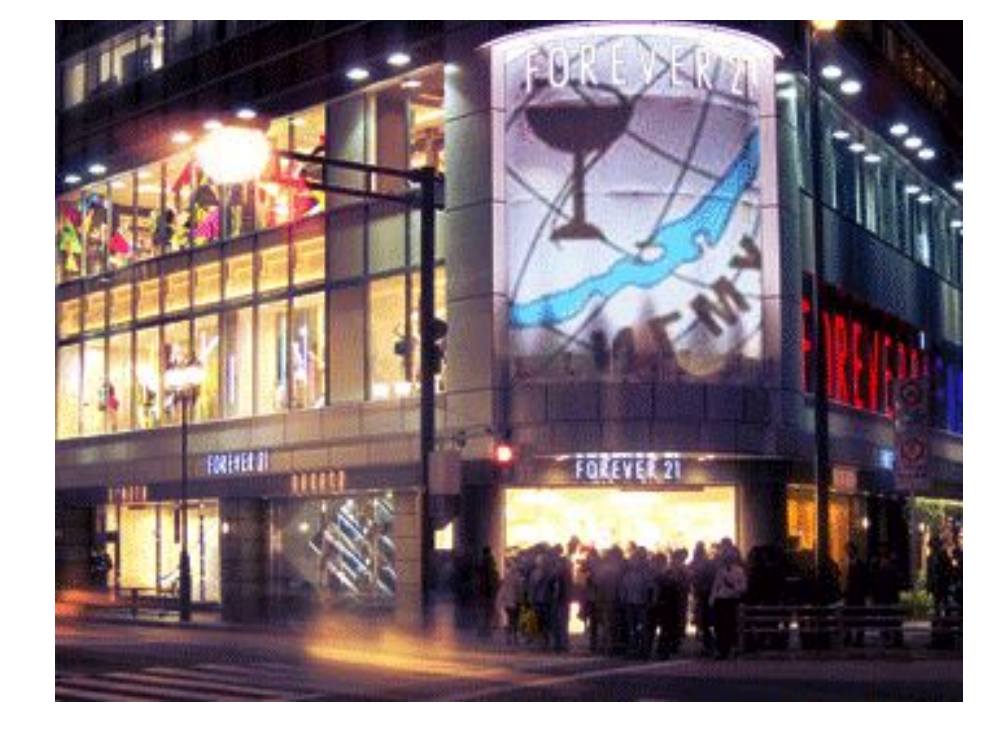

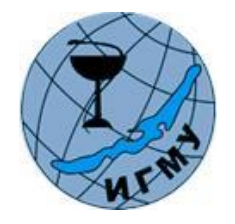

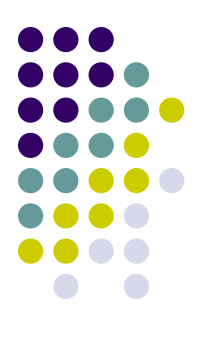

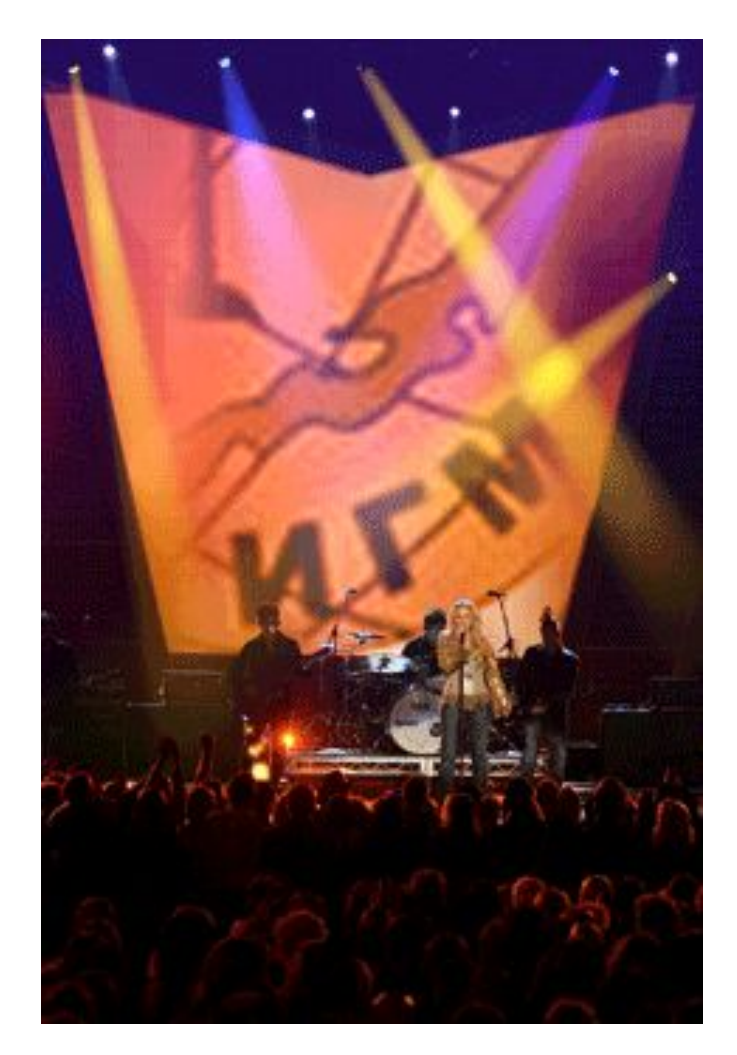

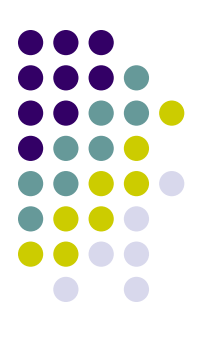

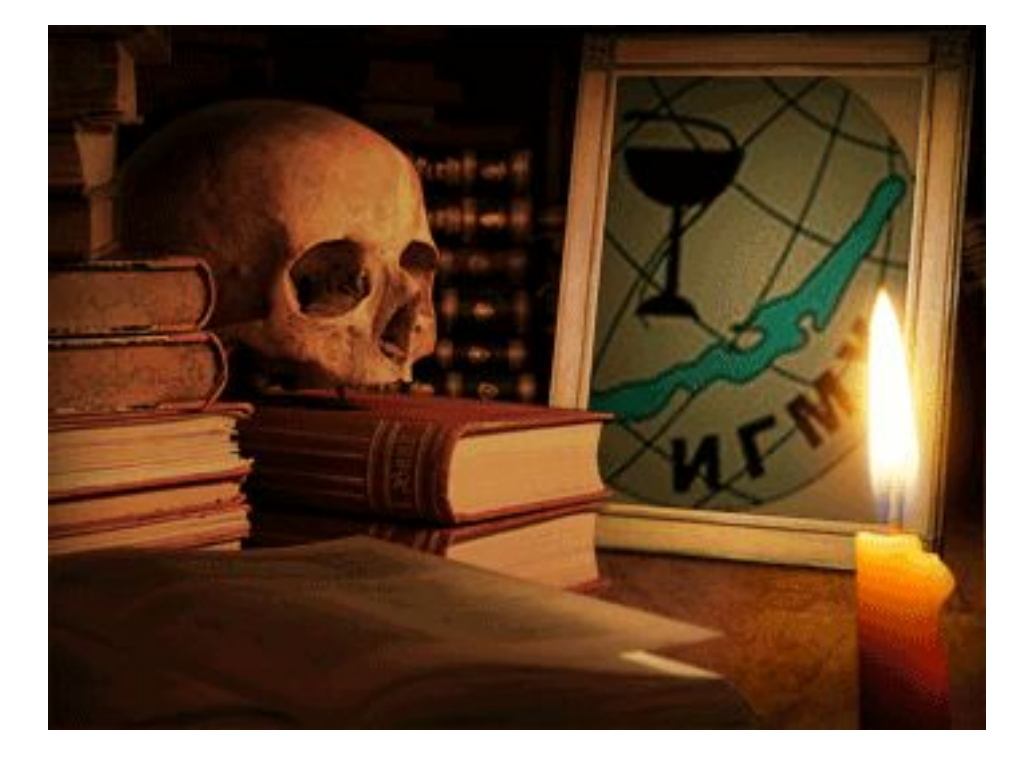

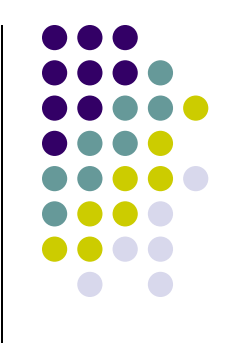

- В отличие от изображений или рисунков, файлы клипов видеофрагментов всегда **связаны** с презентацией, а не **внедрены** в нее.
- При вставке связанного файла приложение Power Point создает на него ссылку.
- Если затем файл видеофрагмента будет перемещен, Power Point не сможет найти путь к нему для воспроизведения.

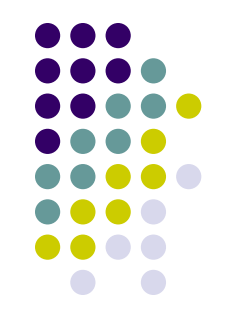

- Чтобы приложение Power Point могло всегда найти путь к файлам видеофрагмента, перед вставкой клипа в презентацию скопируйте их в ту же папку, где находится презентация.
- Power Point создаст ссылку и сможет всегда найти видеофрагмент, если его файл остается в папке презентации, даже в случае копирования или перемещения папки на другой компьютер.

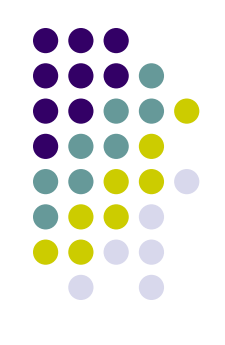

#### **● Задание 1.**

- Создать диаграмму сдачи зимней или летней сессии для шести групп вашего факультета.
- Скопировать диаграмму на три новых слайда.
- Настроить демонстрацию столбцов диаграммы:
- а) на первом слайде *По рядам*;
- б) на втором слайде *По категориям*;
- в) на третьем слайде *По элементам категории*.

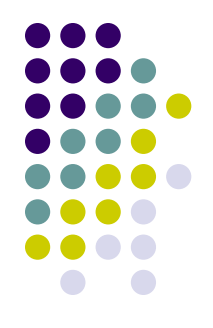

# 106 ММД 9 7 4 105 ММД 3 8 9 104 ММД 4 8 8 103 ММД 10 10 5 5 102 ММД 3 9 8 101 ММД 4 7 9 **Группа отлично хорошо удовл**

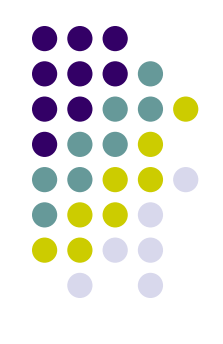

#### **● Задание 2.**

- Создать слайд презентации Power Point полет приведения на фоне неба.
- В качестве объекта для изучения настроек анимации выбрать рисунок *Каспера* на белом или черном фоне. Добавить на слайд изображения солнца, облаков или луны и звезд.

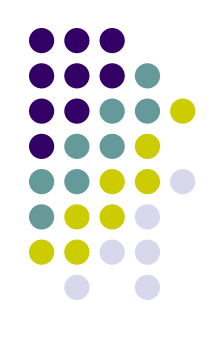

#### **● Задание 3.**

• Создать на слайде презентации Power Point анимационную картинку с использованием собственного изображения.

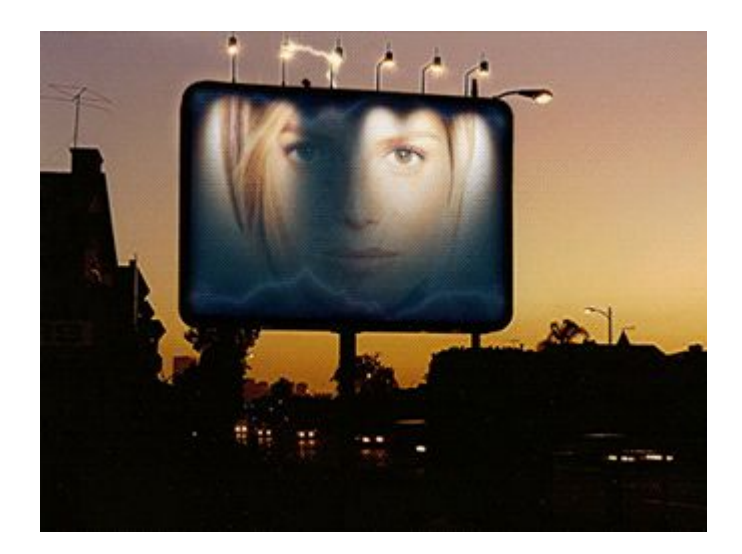

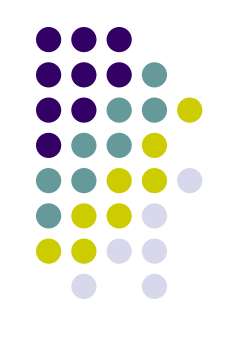

# • Задание 4.

• Создать презентацию-мультфильм (объемом не менее 30 слайдов) на произвольную тему с использованием настройки анимации графических изображений, анимацией текста, вставкой анимационных картинок, настройкой смены слайдов.

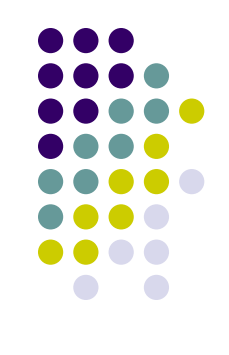

#### **● Задание 4.**

• Создать презентацию-мультфильм (*объемом не менее 30 слайдов*) на произвольную тему с использованием настройки анимации графических изображений, анимацией текста, вставкой анимационных картинок, настройкой смены слайдов.